• Dell SuperSpeed USB 3.0 Docking Station • SuperSpeed USB 3.0 cable • Driver and Documentation CD • AC power adapter • DVI-to-VGA and HDMI-to-DVI Adapters

#### **Specifications**

• Dual video ports (1 x DVI-I, 1 x HDMI) • 2 x USB 3.0 ports • 4 x USB 2.0 ports • Gigabit Ethernet • Audio In/Out ports • Security lock slot • 6.5 A AC adapter • 2 ft USB 3.0 cable

#### **Contacting Dell:**

1. Visit www.support.dell.com 2. Select your support category. 3. If you are not a U. S. customer, select your country at the top of the page, or select All to see more choices. 4. Select the appropriate service or support link based on your need.

See www.dell.com for additional information on: • Warranty • Terms and Conditions (U.S. only) • End User License Agreement

Additional information on your product is available at support.dell.com/manuals

#### **Regulatory Compliance**

See the safety and regulatory documents that shipped with your Dell product and the regulatory compliance website at www.dell.com/regulatory\_compliance for more information on: • Safety best practices • Regulatory certification • Ergonomics

#### **Contents System Requirements**

**Hardware**  • CD-ROM drive • USB 3.0 or 2.0 port • AC power outlet

**Operating System (any of the following)** • Mircosoft Windows® 7 (32/64-bit) • Mircosoft Windows® 8 (32/64-bit)<br>• Mircosoft Windows® 8.1 (32/64-bit)

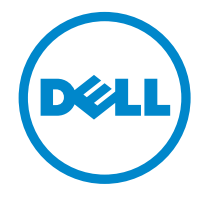

# Super Speed™ USB 3.0 **Docking Station**

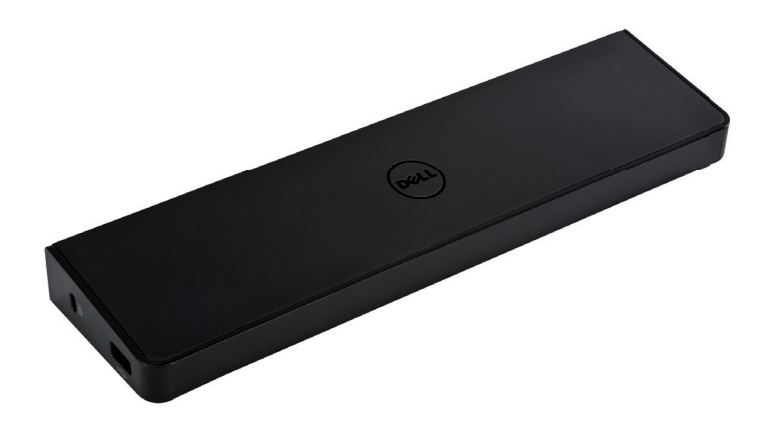

Information in this publication is subject to change without notice.© 2013 Dell Inc. All rights reserved.

Reproduction of these materials in any manner whatsoever without the written permission of Dell Inc. is strictly forbidden. Trademarks used in this text: Dell™ and the DELL logo are trademarks of Dell Inc. Microsoft®,Windows®, and Windows Vista® are<br>either trademarks or registered trademarks of Microsoft Corporation in the United States and/or Other trademarks and trade names may be used in this publication to refer to either the entities claiming the marks and names or their products.

Dell Inc. disclaims any proprietary interest in trademarks and trade names other than its own.

QUICK START GUIDE

### **Docking Station Diagram**

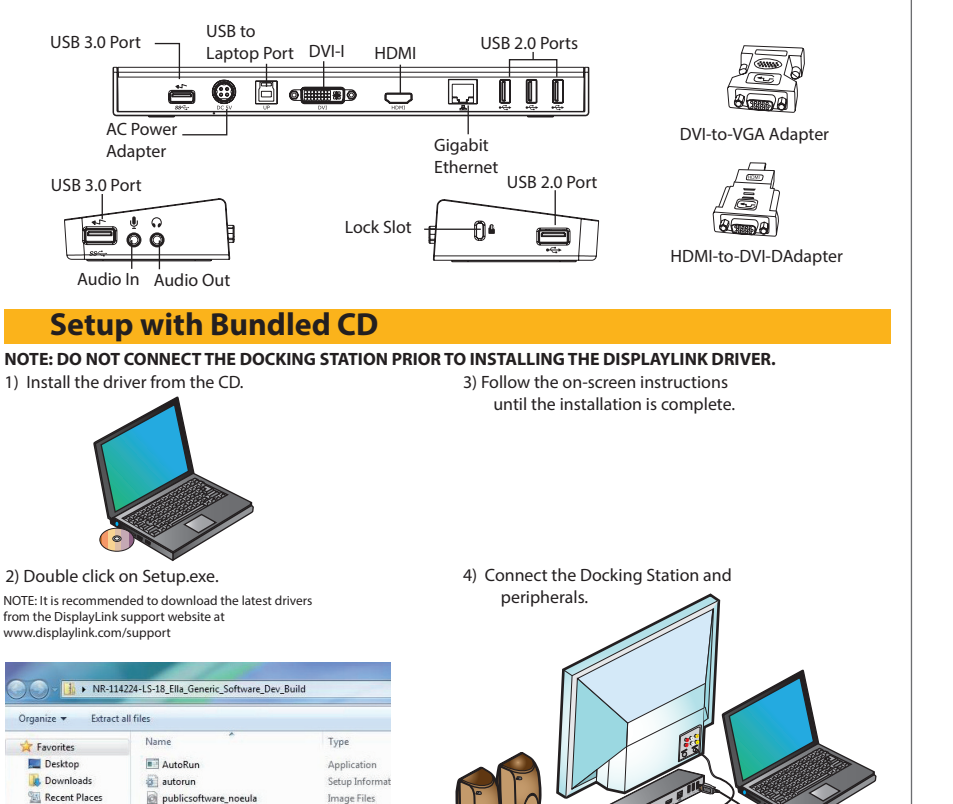

### **Setup without Bundled CD**

Text Docume

Application

laptop. NOTE: It is recommended to download the latest drivers from the DisplayLink support website at www.displaylink.com/support

ReleaseNote

**P** Setup

1) Connect the Docking Station to your

Libraries

Documents Music

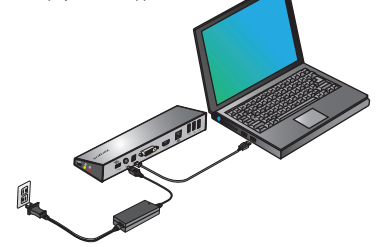

2) Windows will start installing the DisplayLink™ Driver automatically.

NOTE: If the driver installation does not automatically start, disconnect the docking station from your laptop, insert the Driver CD, and click on the Setup.exe file.

#### DisplayLink Core Software

Please wait while Windows configures DisplayLink Core Software. Your Cancel

3) Follow the on-screen instructions until the installation is complete.

 $\mathcal{L}$ 

4) Connect all peripheral devices.

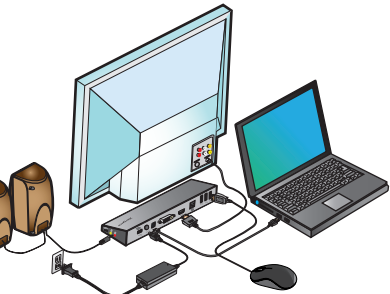

### **DisplayLink™ Manager Menu**

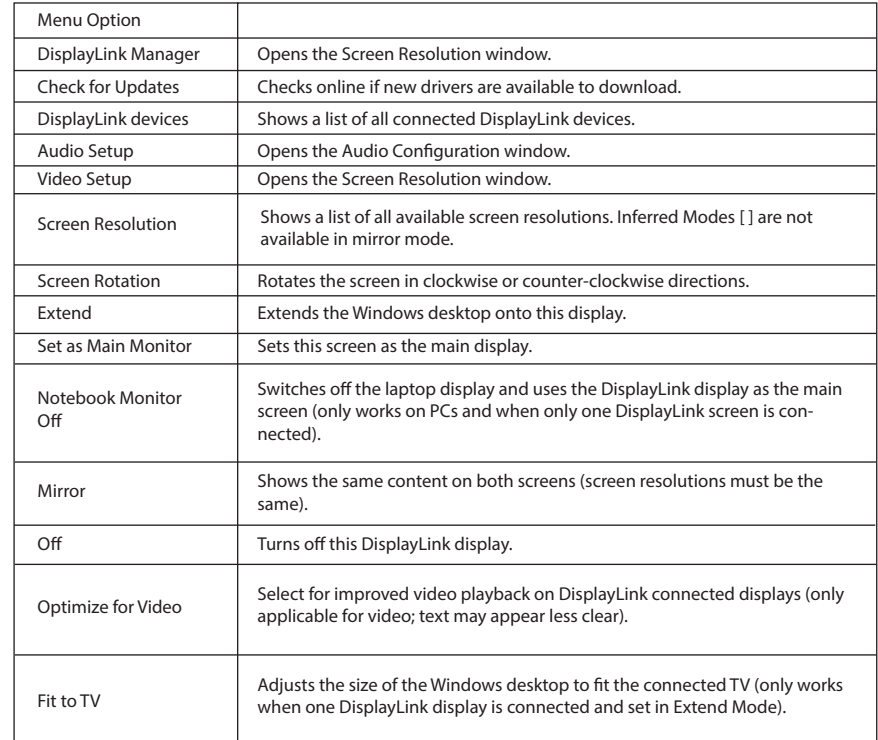

## **To Set the Display into Extend Mode**

1. Click on the DisplayLink icon  $\frac{1}{2}$ . 2. Select Extend in Manager Menu.

The device is now extended in the direction it was the last time the display was in this mode. For more control, use the Extend To submenu and select one of the options. This puts the device into Extend Mode, and places it to the Left/Right/Above/Below the main monitor.

### **To Set the Display into Mirror Mode**

1. Click on the DisplayLink icon  $\frac{1}{2}$ . 2. Select Mirror in Manager Menu.

The resolution, color depth and refresh rate of the primary screen are replicated on the monitor connected to the docking station.

### **Fit to TV Configuration**

1. To configure Fit to TV, choose the option from the DisplayLink Manager. The following interface appears.

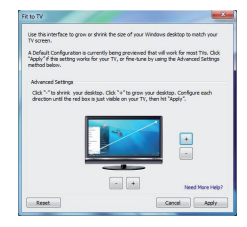

2. You will also see a red border on the DisplayLink screen.

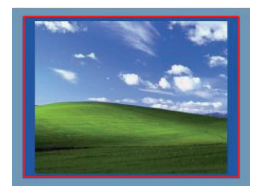

The red border shows the size of the new Windows Desktop. Use the "+" and "-" controls to change the size of the red border until it fits on the TV screen.

3. Once the red border is at the edges of the TV screen, click "Apply" to resize the Windows desktop.